# Logging in to cu@home the first time

We have upgraded our cu@home – online banking, and we're excited for you to see it! The new format will offer you a clear view of your accounts that are customizable to your preferences. Most of your account information rolled over with the upgrade, but you'll need to personalize a few security measures like username, password and security questions. Once that's done, take a look at the most user-friendly and secure cu@home yet!

# Login Screen

When you log in to cu@home the first time after the upgrade, your username will be your full account number (without the dash).

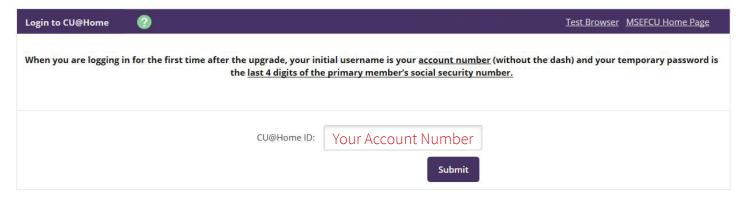

## **Password Screen**

Your password will be the last four digits of the primary account holder's social security number.

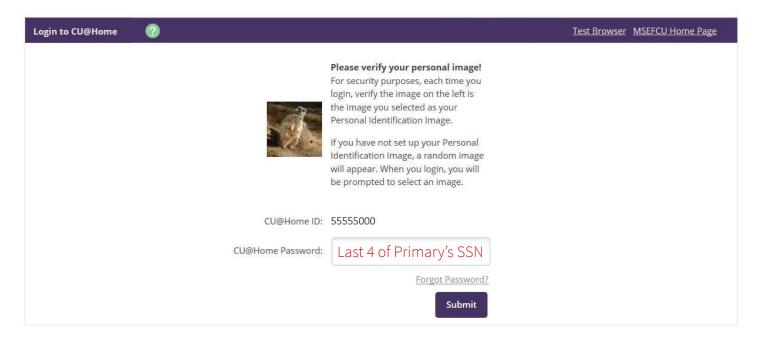

# **Online Agreement**

You will need to agree to the Credit Union's Online Agreement. Click the "I Agree" box and then Click "Accept".

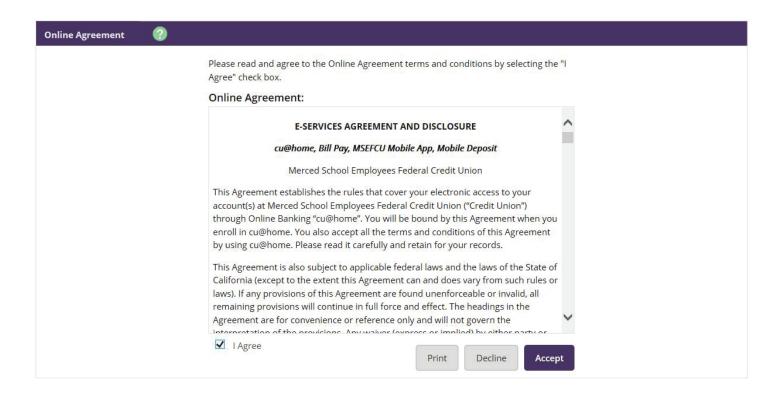

### Create a new User ID

You will be prompted to create a new User ID. Your User ID cannot be your account number or your Social Security Number, but it can be the same user ID you were using before our upgrade if it meets the cu@home ID rules.

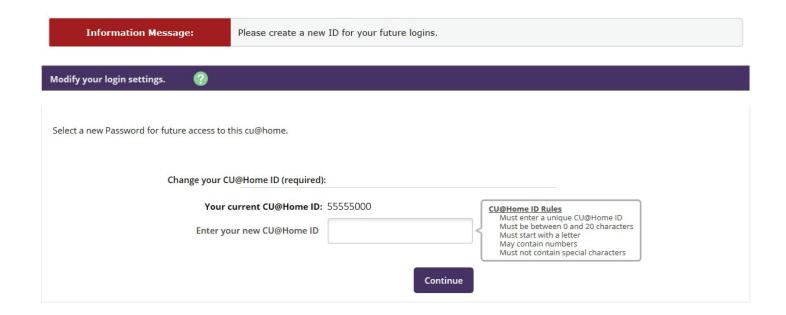

#### Create a Password

You will be asked to put in your "current Password". Your current password is the last four digits of the primary account holder's social security number. Then you will be asked to enter in a new password. You can use the password you were using before the upgrade, as long as it meets the password rules.

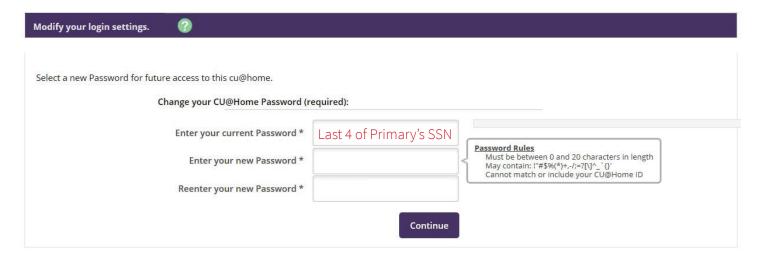

#### Personal Icon

After you change your password, you will be prompted to select a Personal Icon. This image will appear at all future logins.

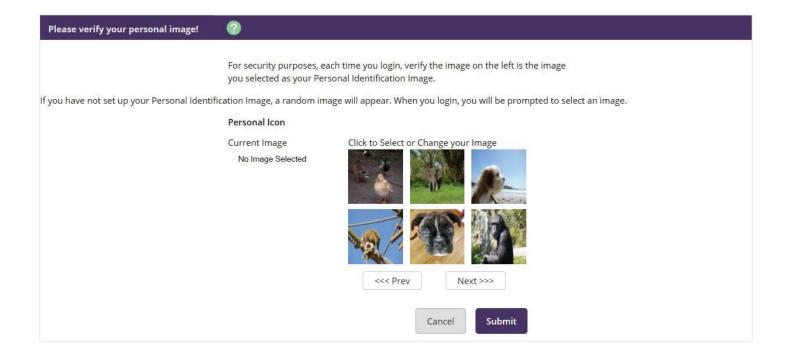

# **Security Features**

You will be prompted to select three security questions.

Step 1: Select "Continue".

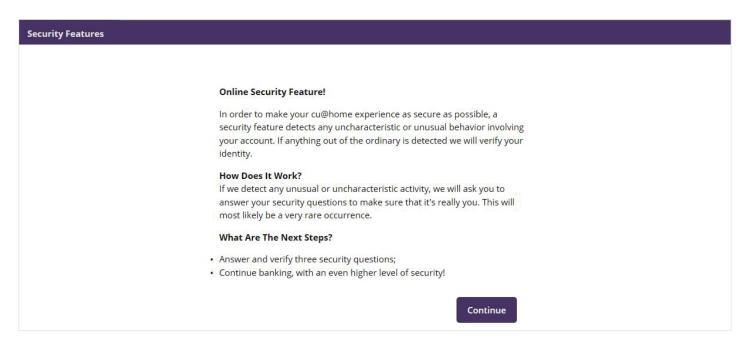

**Step 2:** Select a question from each drop-down menu and input your answer. Select "Submit". Answers are not case sensitive.

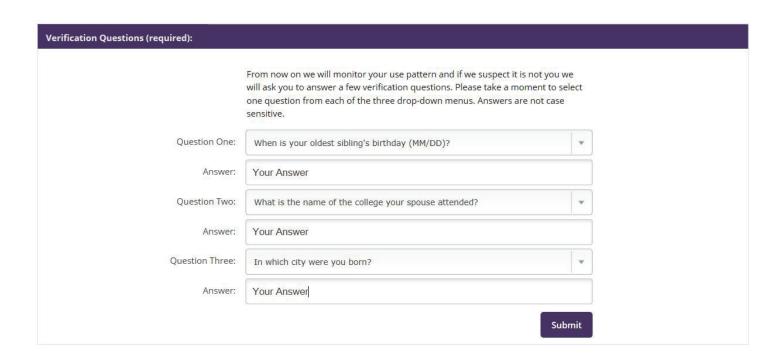

**Step 3:** Review your selected questions and answers. Edit if necessary, then select "Confirm". Once you confirm your selected questions and answers, they cannot be modified.

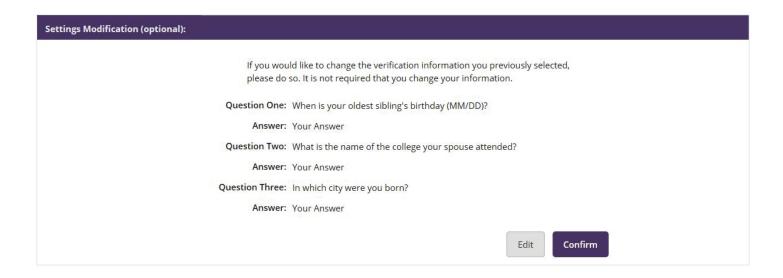

## **Personal Information**

Confirm your email address on file is correct. You will then be asked to choose a Password Reset Question, then choose a Password Reset Answer. You will be asked this question, if you need to reset your password.

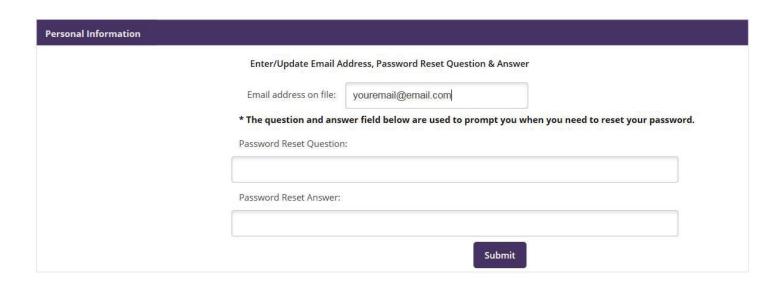

# cu@home

Welcome to the new cu@home!

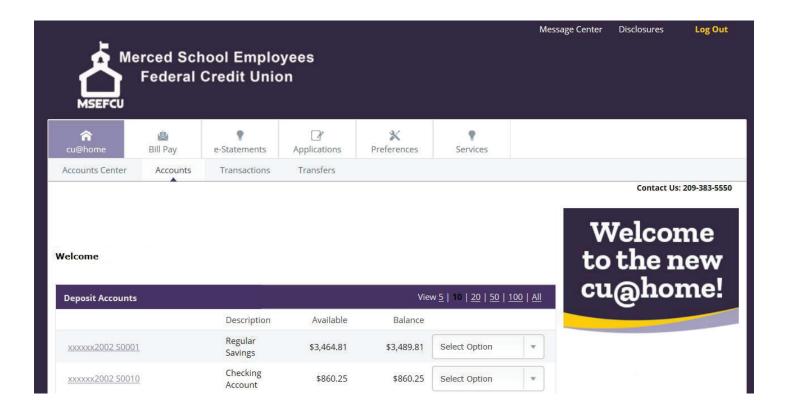

The customizations don't stop at log in! With the new cu@home, you can fully personalize how your information is displayed. Just drag and drop to rearrange the order your accounts are displayed. You're also able to configure the dashboard to display the widgets that are most important to you. The new cu@home will also enable you to access e-Statements, Tax Forms, Bill Pay, Apply for a Loan, and you can even pay your MSEFCU Credit Card Bill, all without leaving cu@home!